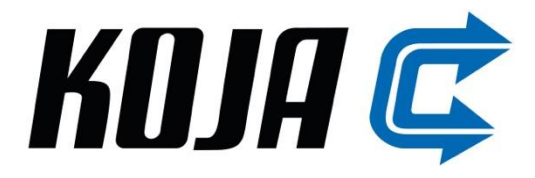

# Koja Netto+® Energiaventtiili V3

# **Viritys ja ohjelmointi**

**Versio 18.1.2024**

**www.koja.fi**

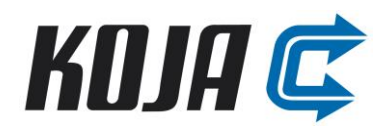

## **SISÄLLYS**

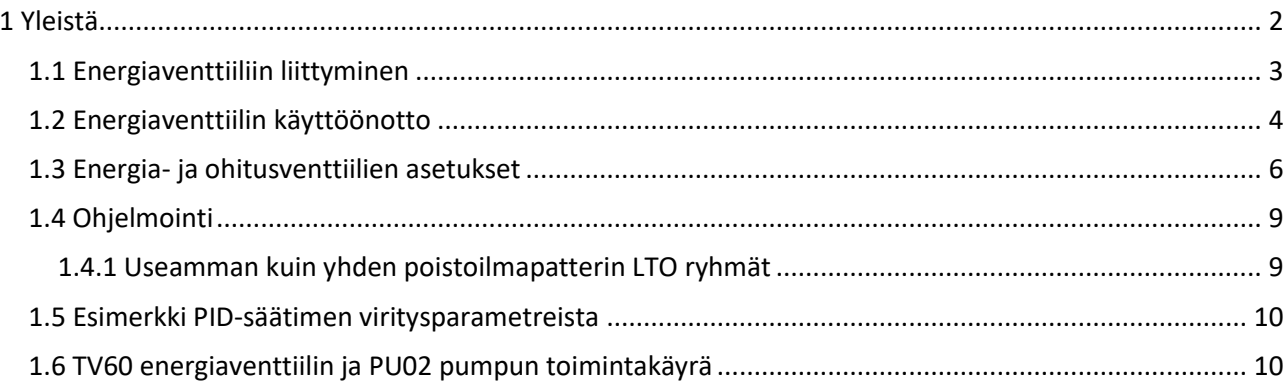

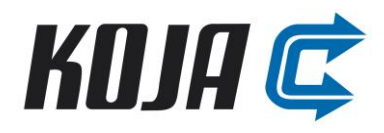

### **TURVALLISUUS**

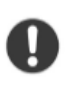

**Säilytä tämä ohje koneen vieressä.**

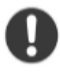

**Ennen toimenpiteitä lue nämä ohjeet huolellisesti.**

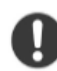

**Huomioi, että sähkökytkentöjä saa tehdä vain pätevöitynyt asentaja.**

#### <span id="page-2-0"></span>**1 Yleistä**

Koja Netto+® on ilmanvaihtokoneen nestekiertoisen lämmöntalteenoton tehdasvalmisteinen säätöjärjestelmä, joka mahdollistaa maksimaalisen lämpötilahyötysuhteen saavuttamisen ulkoilman lämpötilasta riippumatta.

Netto+® järjestelmä sisältää pumpun, taajuusmuuttajan, säätöventtiilit, täyttöryhmän ja tarvittavat lämpötila- ja paineanturit. Netto+® ryhmä on tehtaalla kasattu konealustan päälle ja komponentit johdotetaan valmiiksi riviliitin-koteloon kiinteistöautomaatioon liitettäväksi.

Seuraavassa ohjeistetaan kuinka Netto+® ryhmän komponentit ja automaatio viritetään toimintakuntoon. Ohjelmointi tehdään Netto+® toimintakaavion ja selostuksen mukaisesti. Pyydä tarvittaessa kyseiset dokumentit Koja myynnistä.

Energiaventtiili V3.

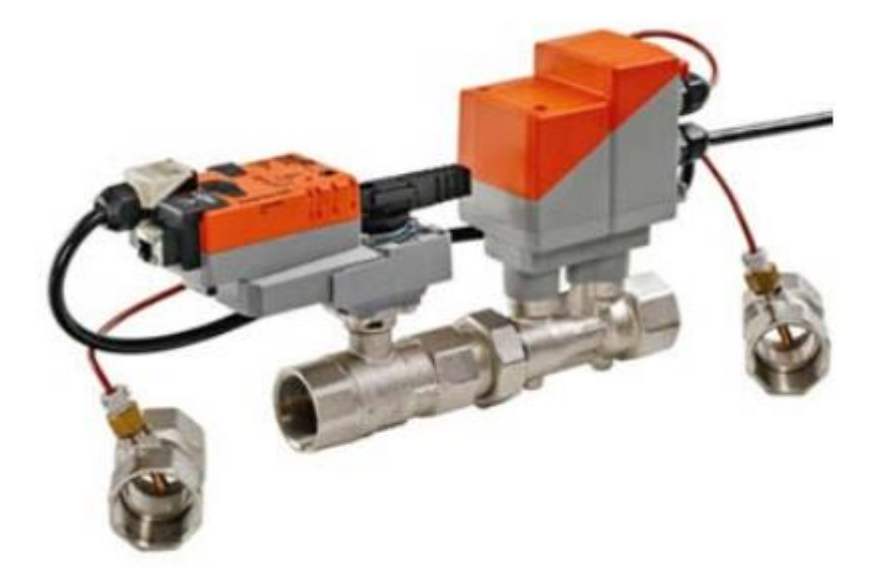

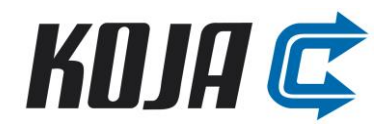

#### <span id="page-3-0"></span>**1.1 Energiaventtiiliin liittyminen**

TV60 venttiilin Web serveriin liittyminen käyttäen kannettavaa tietokonetta ja RJ45 verkkokaapelia:

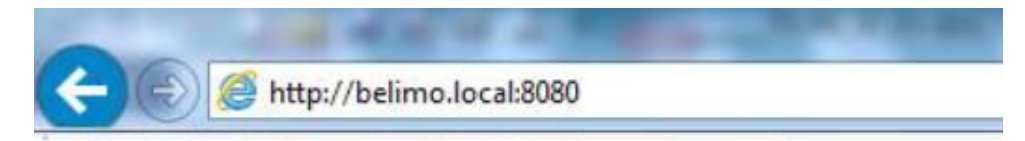

Liitytään energiaventtiilin RJ45 kaapelilla ja kirjoitetaan selaimen osoitekenttään: [http://belimo.local:8080](http://belimo.local:8080/)

Venttiiliin voi liittyä myös suoraan IP osoitteella:

#### Tehdasvakiona http://192.168.0.10:8080

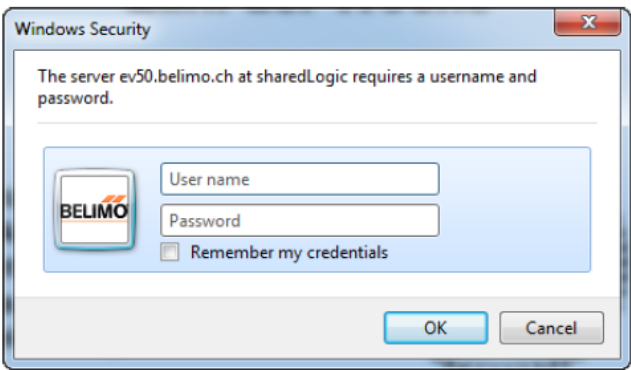

Tämän jälkeen kirjautumisikkunaan syötetään käyttäjätunnus ja salasana (käyttäjäoikeuksia on 3 eri tasoa):

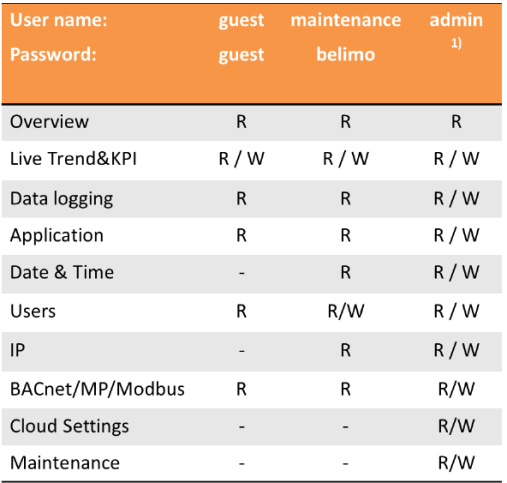

1) tlnsg

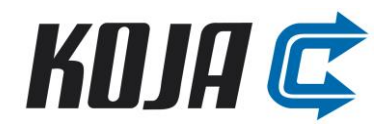

#### <span id="page-4-0"></span>**1.2 Energiaventtiilin käyttöönotto**

Energiaventtiilin perusparametrit (virtaama, glykolipitoisuus, säätötapa, säätöviesti ja venttiilin asennusasento) asetellaan jo tehtaalla valmiiksi mitoitusajon, Netto+® mekaanisen rakenteen ja tämän viritysohjeen mukaisiin arvoihin. Alla olevat ohjeet ovat tarpeellisia esimerkiksi komponenttivaihdon yhteydessä. Ensimmäistä kertaa energiaventtiiliin sisäänkirjautuessa tehdään energiaventtiilin perusasetuksien määritys apuohjelman avulla. Seuraavassa esitetään kuvilla käyttöönoton pääkohdat.

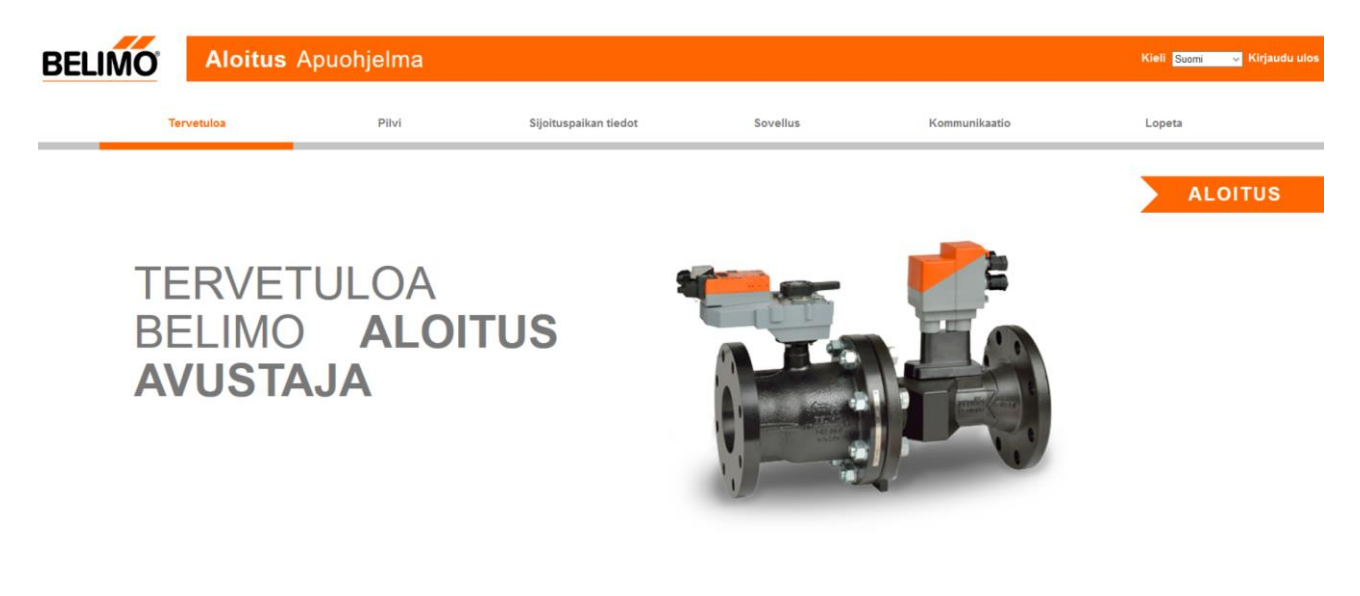

#### **Kuva 1:** Aloitus avustajan alkunäkymä

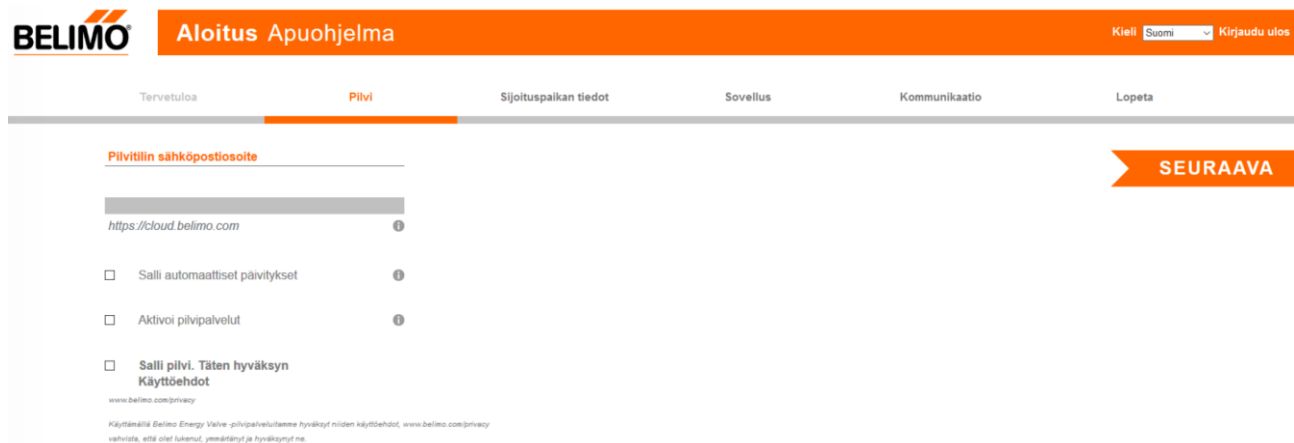

#### **Kuva 2:** Pilvipalvelin aktivointi

Energiaventtiilin pilvi on venttiilivalmistajan tarjoama lisäpalvelu, jonka ylläpitoon ja hallinnointiin Koja Oy ei ole osallinen.

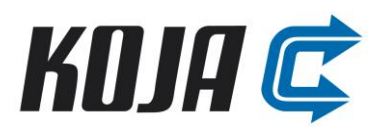

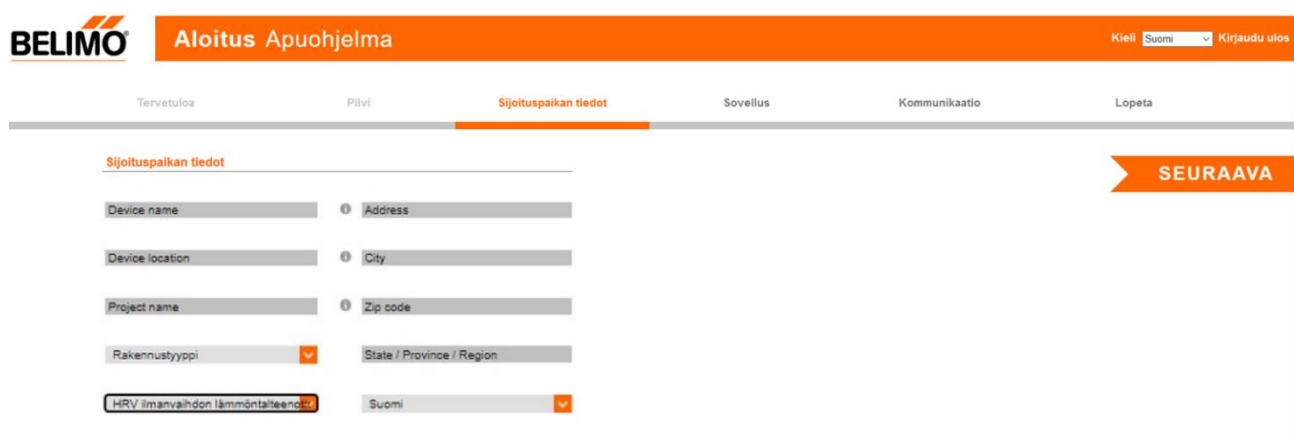

**Kuva 3:** Energiaventtiilin yleisien tietojen täyttö

| <b>BELIMO</b> |                            |       | <b>Aloitus Apuohjelma</b> |                       |                 |               | <b>M</b> Kirjaudu ulos<br>Kieli Suomi |
|---------------|----------------------------|-------|---------------------------|-----------------------|-----------------|---------------|---------------------------------------|
|               | Tervetuloa                 |       | Pilvi                     | Sijoituspaikan tiedot | <b>Sovellus</b> | Kommunikaatio | Lopeta                                |
|               | <b>Belimo Energy Valve</b> |       | 3/4"   DN 20              | <b>Säätöasetukset</b> |                 |               | <b>SEURAAVA</b>                       |
|               | Vnom                       | 0.650 | $\mathbf{u}$ s<br>M       | Säätötila             | Asennon säätö   | M             |                                       |
|               | Pnom                       | 140   | kW<br>м                   | Asetusarvo lähde      | Analoginen      |               |                                       |
|               |                            |       |                           | Säätösignaalin alue   | $2 - 10V$       | <b>IV</b>     |                                       |
|               | Sovellus                   |       |                           |                       |                 |               |                                       |
|               | Asennusasento              |       | Venttiili syöttöputkessa  |                       |                 |               |                                       |
|               | Virtausaine                |       | Monoetyleeni<br>M         |                       |                 |               |                                       |

**Kuva 4:** Sovellusasetuksien määritys

Tärkeää asettaa venttiilille haluttu säätötila (Asennon säätö), asetusarvon lähde (Analoginen), säätösignaalin alue (2-10V), asennusasento (Venttiili syöttöputkessa) ja virtausaine.

| <b>BELIMO</b>                                                    | <b>Aloitus Apuohjelma</b><br>Kieli Suomi v Kirjaudu ulos |       |                       |          |               |                 |  |  |
|------------------------------------------------------------------|----------------------------------------------------------|-------|-----------------------|----------|---------------|-----------------|--|--|
|                                                                  | Tervetuloa                                               | Pilvi | Sijoituspaikan tiedot | Sovellus | Kommunikaatio | Lopeta          |  |  |
|                                                                  |                                                          |       |                       |          |               | <b>SEURAAVA</b> |  |  |
| <b>BACnet MP- ja Modbus-asetukset</b><br>Kommunikaatioprotokolla |                                                          |       |                       |          |               |                 |  |  |
| $O$ BACnet IP<br>O BACnet MS/TP<br>$O$ MP                        |                                                          |       |                       |          |               |                 |  |  |
| <b>Modbus TCP</b><br>O Modbus RTU<br>O Ei mitään                 |                                                          |       |                       |          |               |                 |  |  |
| <b>Modbus TCP -asetukset</b><br>$\overline{1}$                   | Modbus -osoite                                           |       |                       |          |               |                 |  |  |
| 502                                                              | TCP-portti                                               |       |                       |          |               |                 |  |  |
| 30                                                               | Pidä auki -aikakatkaisu<br>[sekuntia]                    |       |                       |          |               |                 |  |  |
| Lähetä                                                           |                                                          |       |                       |          |               |                 |  |  |

**Kuva 5:** Väyläasetuksien määritys

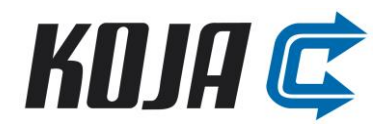

#### <span id="page-6-0"></span>**1.3 Energia- ja ohitusventtiilien asetukset**

Kun energiaventtiili on käyttöönotettu ja energiaventtiiliin liitytään, aukeaa seuraava päänäkymä.

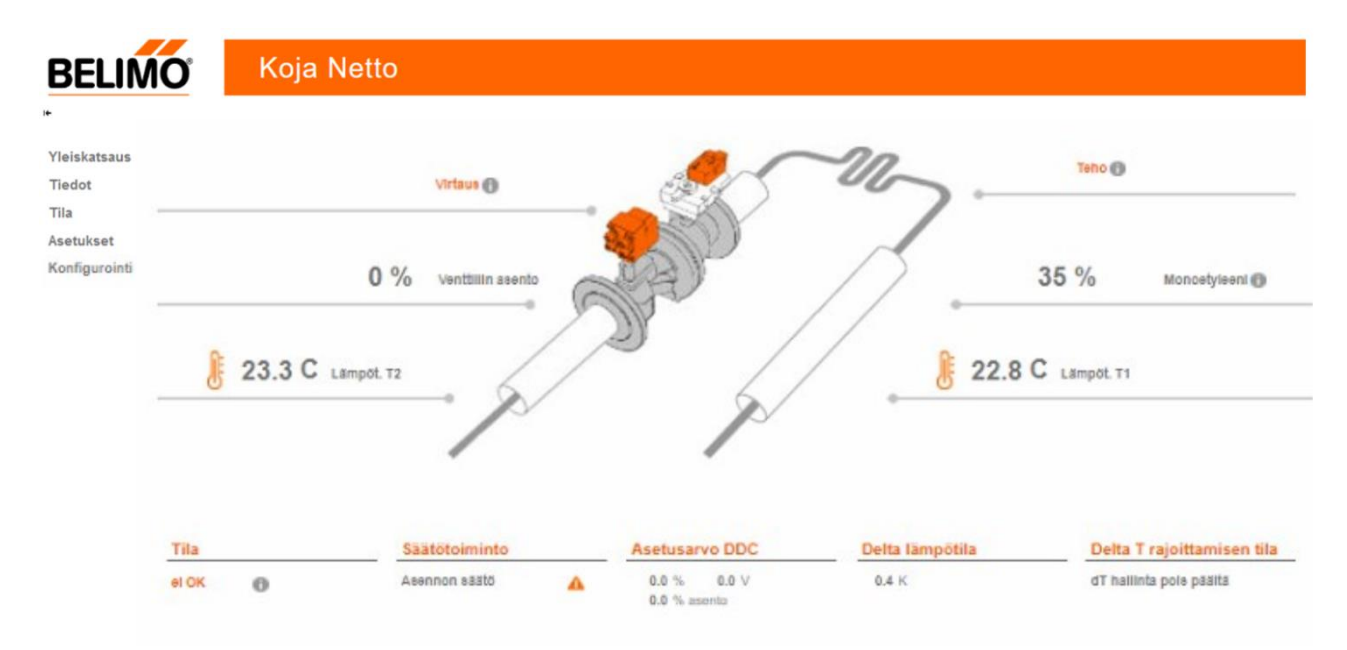

Vasemmalla on navigointi valikkojen välillä.

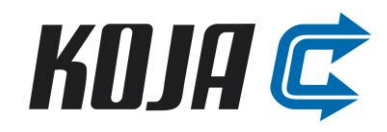

#### TV60 Energiaventtiilin asetukset:

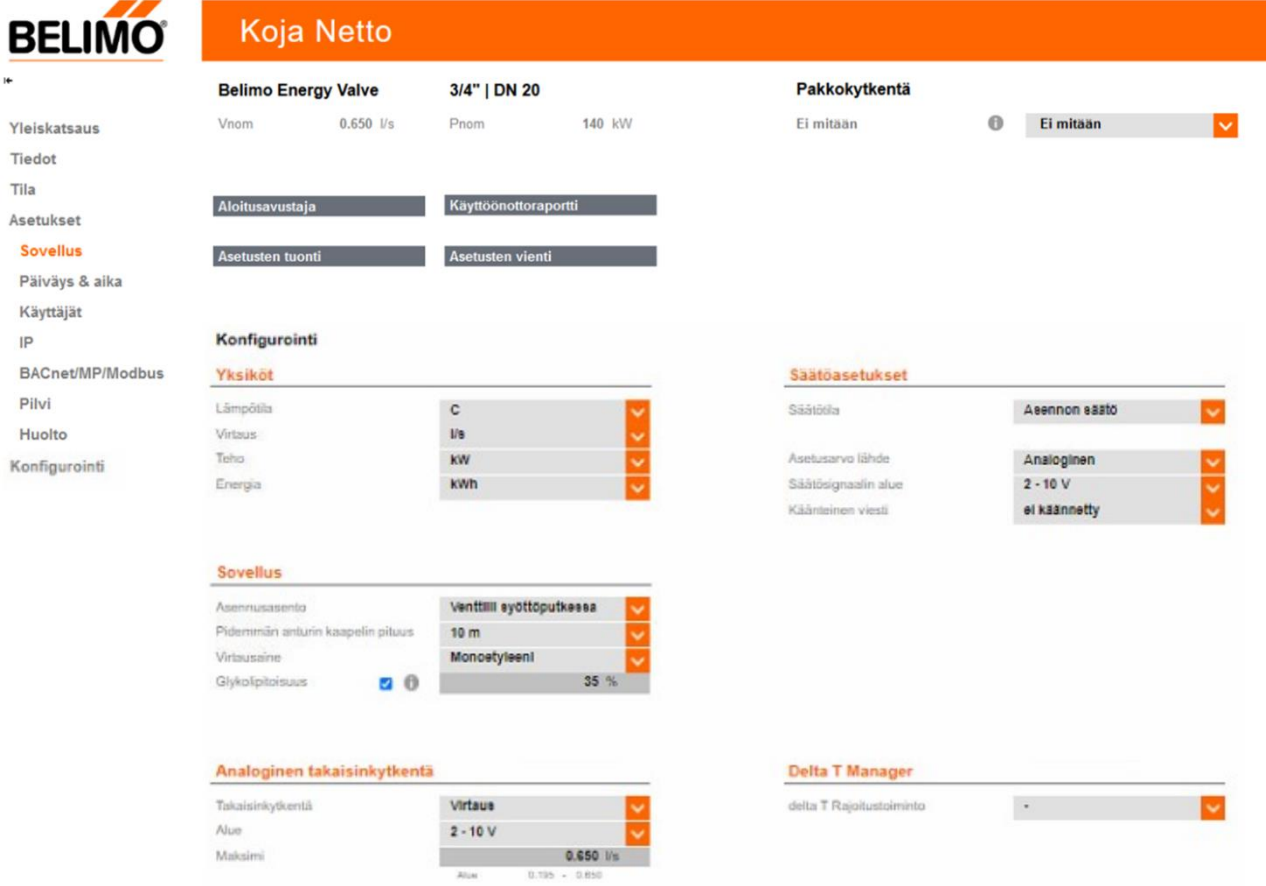

Asetukset/Sovellus-valikko:

- $\circ$  Säätötila: Asentosäätö (2-10V = 0 100%)
- o Venttiilin takaisinkytkentä on todellinen virtaus 2-10V suhteessa venttiilin nimellisvirtaukseen
- o Piirissä käytettävä neste (glykolia käytettäessä asetellaan myös piirin glykolipitoisuus %)

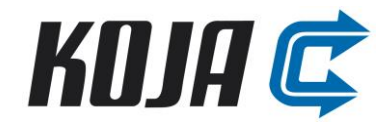

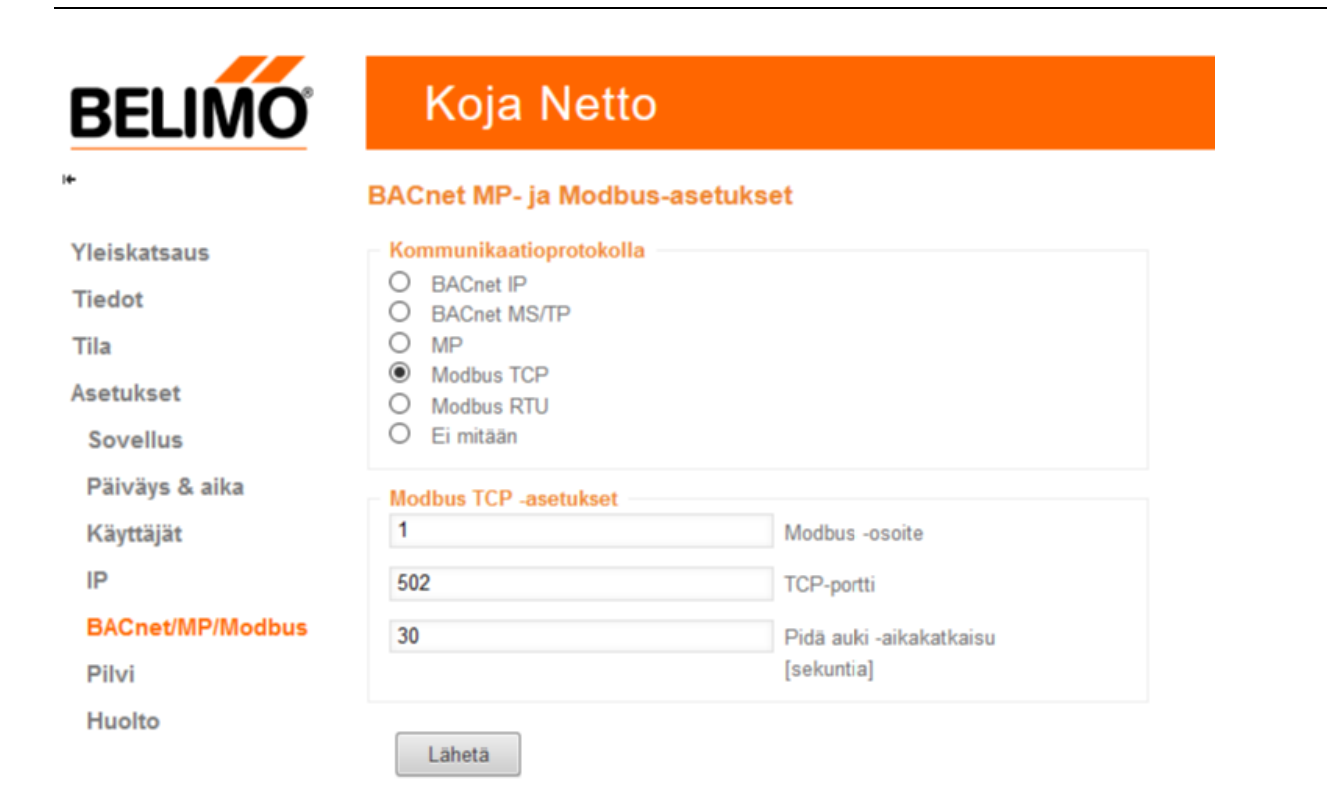

#### **Modbus General Notes**

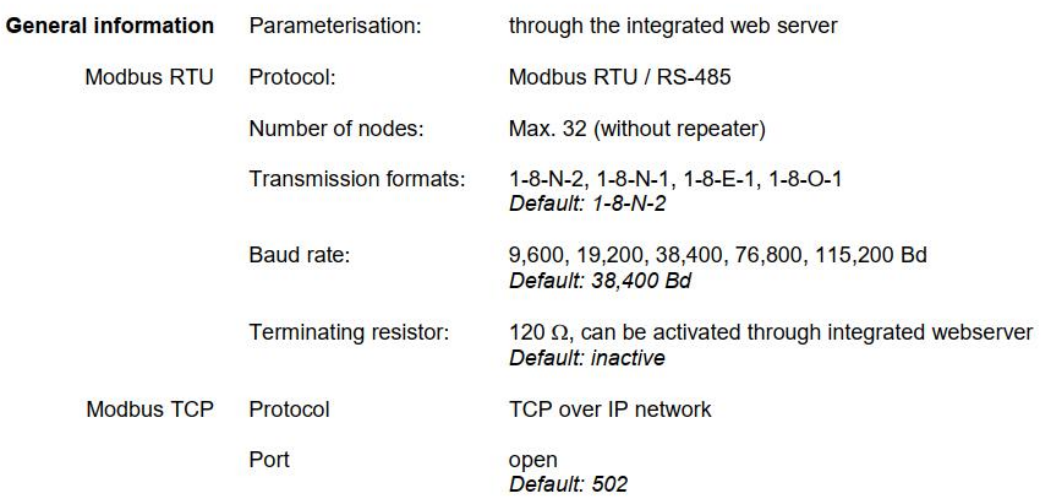

#### BACnet/MP/Modbus-valikko:

- o BACnet tai Modbus väyläkommunikoinnin parametrit
	- Osoite
	- Siirtonopeus
	- Pariteetti ja STOP-bitti
- TV70 ohitusventtiili on aseteltu tehtaalla valmiiksi:
	- o Asentoa ohjataan 2-10V säätöviestillä (2-10V = 0-100%)
	- o Venttiilin takaisinkytkentä on todellinen virtaus 2-10V suhteessa venttiilin nimellisvirtaukseen
	- o Venttiilin takaisinkytkentä ja säätö parametroidaan lineaariseksi

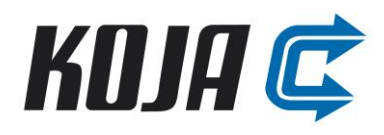

#### <span id="page-9-0"></span>**1.4 Ohjelmointi**

- Kiinteistöautomaatioon asetellaan:
	- o LTO-piirin optimivirtaama (arvo löytyy kyseisen ilmanvaihtokoneen teknisestä tulosteesta esim. 1 l/s)
	- o LTO-pumpun miniminopeus (esim. 50 %)
	- o TV60 energiaventtiilin asento (AbsPos [AI2]), jonka jälkeen sallitaan PU02 pumpun käynnistys
	- o TV60 energiaventtiilin asento (AbsPos [AI2]), jonka jälkeen sallitaan PU02 pumpun PIDsäätö
	- o TV70 ohitusventtiilin nimellisvirtaama seuraavan taulukon mukaisesti

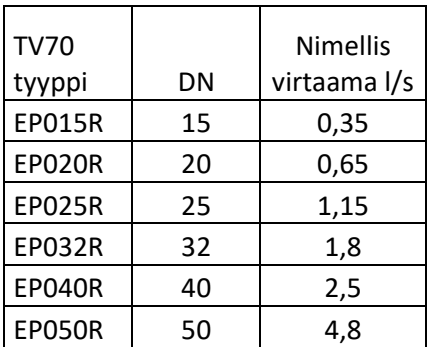

• TV60 Energiaventtiilin rekisteristä luetaan:

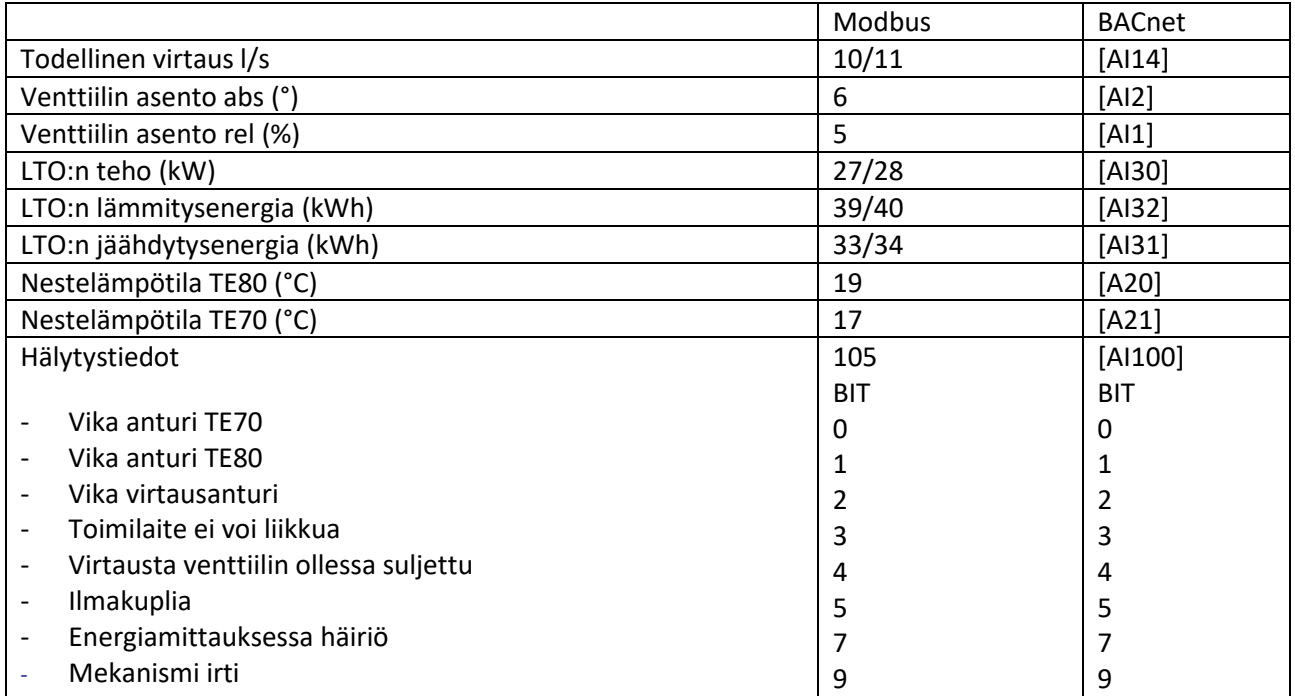

#### <span id="page-9-1"></span>1.4.1 Useamman kuin yhden poistoilmapatterin LTO ryhmät

Useamman poistopatterin yhteydessä poistopattereiden 2-tie venttiileille asetellaan 1,05x suurempi virtausarvo kuin mitoitettu.

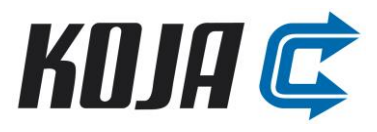

#### <span id="page-10-0"></span>**1.5 Esimerkki PID-säätimen viritysparametreista**

Alla esitettyjä parametreja voidaan hyödyntää lähtötietona Netto ryhmän PID-säädön virityksen optimoinnissa:

P-alue: 100 (Vahvistus = 1) I-aika: 150 s D-aika: 0 s Kuollut alue: 1 % Säätöviestin nousunopeus (0-100 %): 120 s Säätöviestin laskunopeus (100-0 %): 120 s Huom! Muista aina kytkeä voimassaoleva vakionopeusasetus myös LTO-pumpun PID-säätimen miniminopeuteen {YctrMin}.

Olennaista LTO-pumpun nopeuden säädössä on

1. tarpeeksi suuri hystereesi pumpun PID-säädön käynnistyksessä/sammutuksessa (esimerkissä 8 %).

2. riittävän "rauhalliset" viritysparametriasetukset.

#### <span id="page-10-1"></span>**1.6 TV60 energiaventtiilin ja PU02 pumpun toimintakäyrä**

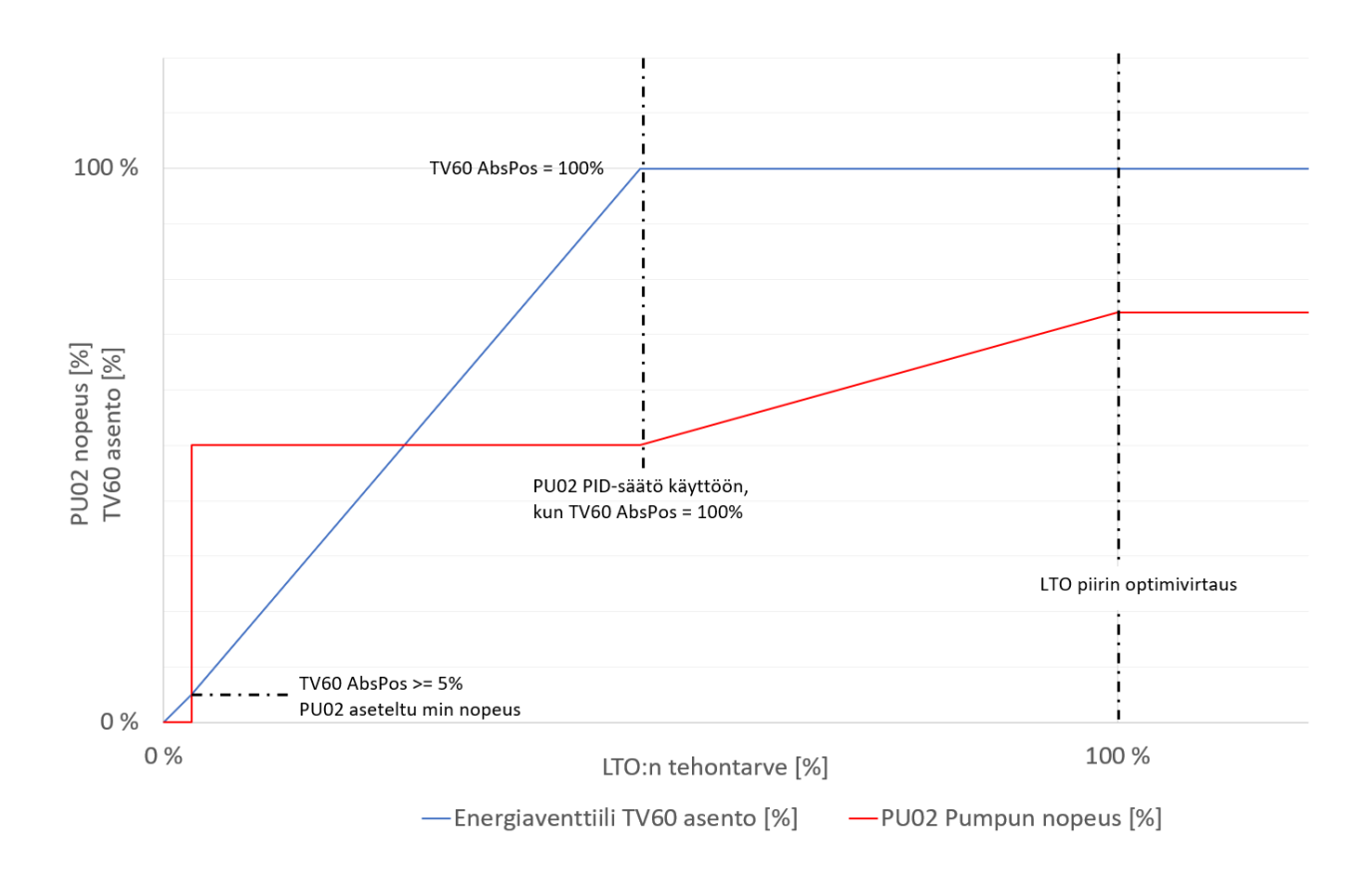